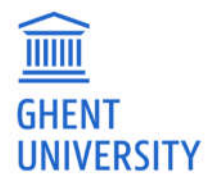

## NetSupport School: Quick Start

Detailed guides: helpdesk.ugent.be/publiccomputer/proctoring.php

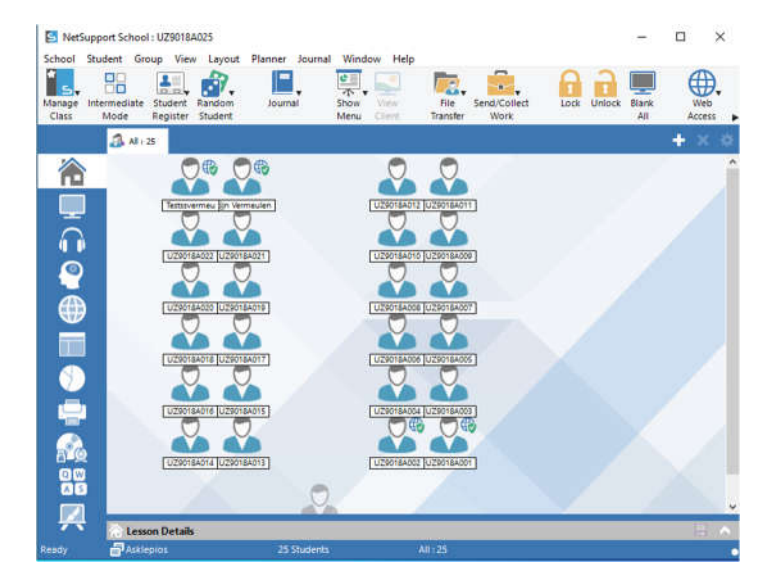

## Start NetSupport School console on Teacher PC:

## Restrict Internet Access

Click on the **Globe icon 'Internet'** in the menu left.

Add or remove approved websites using **the + or X-sign** in green bar.

Tick **Approved Only** in bottom bar.

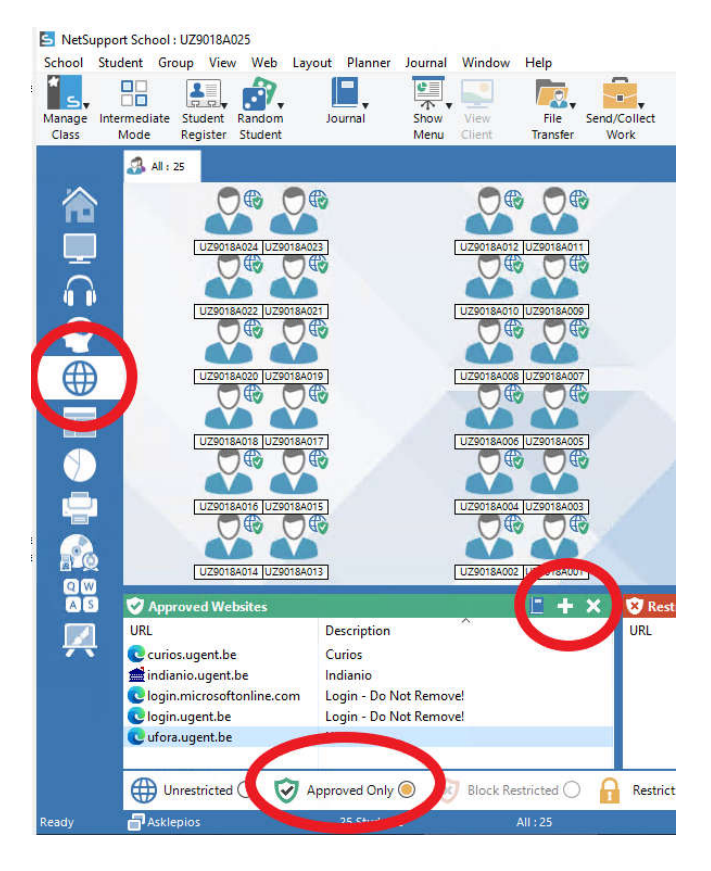

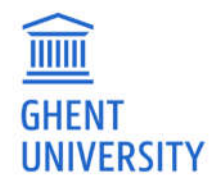

## View Student Screen

Click on the **computer icon 'Monitor Student machines'** in the menu left.

Hover the mouse pointer over a student computer to see a large preview window.

Or: right click on student computer and select **View** to open the student screen in a separate window.

S NetSupport School: UZ9018A025

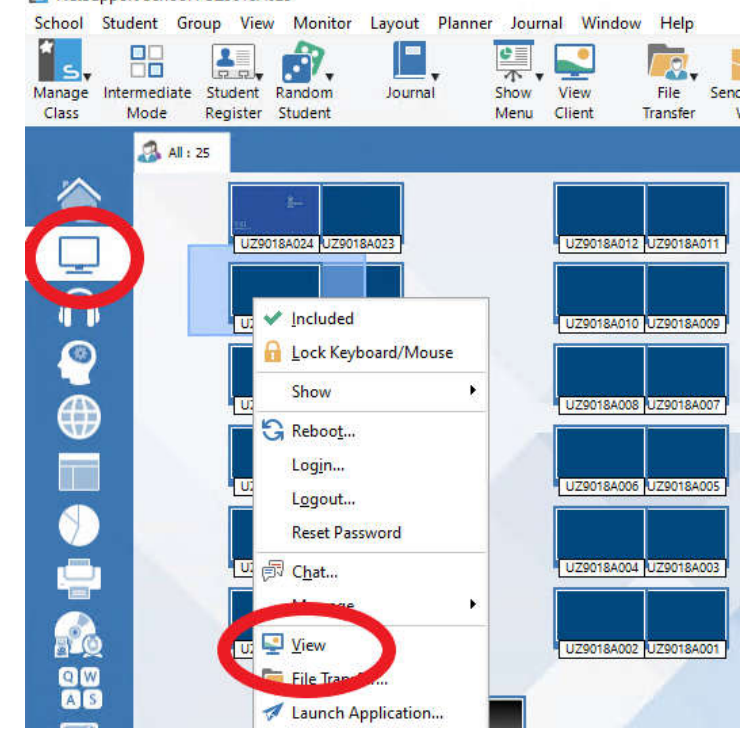

Transfer files

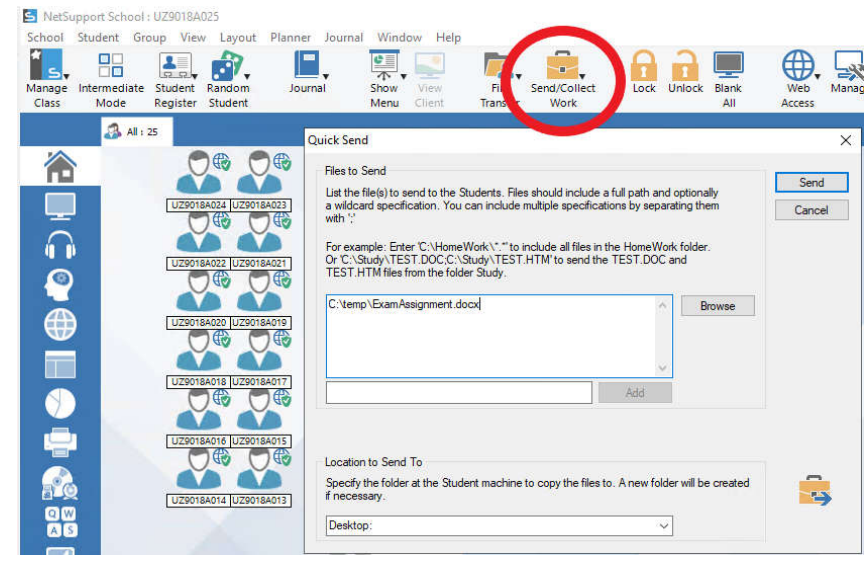

Click on **Send/Collect Work** in top menu bar.

**Browse** to the file on the teacher PC that needs to be copied.

**Choose a location on student PC** to send the file to. e.g.: Desktop: or type C:\Temp